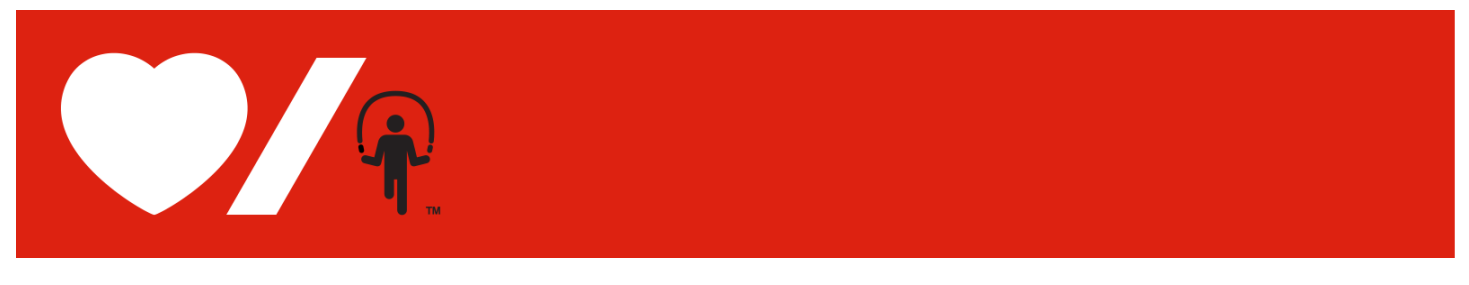

# **Online Registration Instructions for Teachers**

Thank you for supporting Jump Rope for Heart!

These Online Instructions contain step-by-step guides on how to register online as a Teacher Coordinator for your school.

The following guide will help you figure out:

- [How to register for the very first time](#page-3-0) (p. 4-5)
- [How to register if you are a returning teacher and you forget your username and password](#page-5-0) (p. 6-10)
- [How to register if you are a returning teacher and you remember your username and password](#page-11-0) (p. 11-12)
- [How to login](#page-13-0) (p. 13)

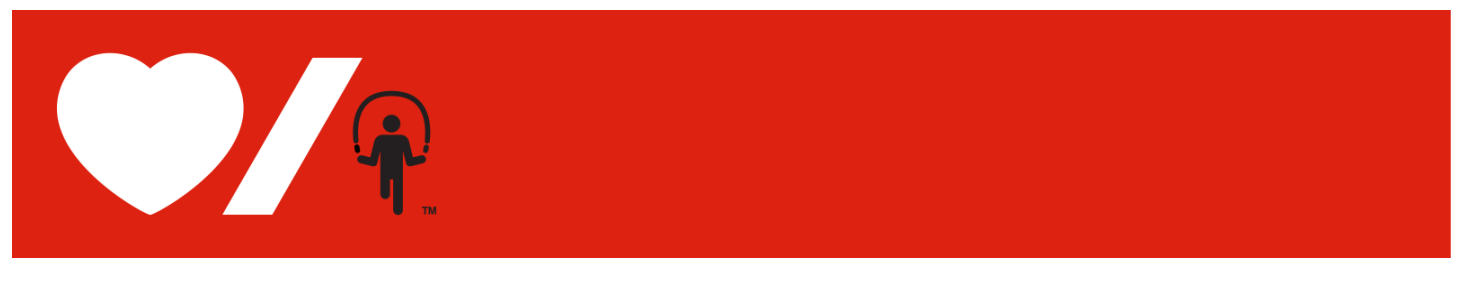

## **How to Register**

Online fundraising allows you to view your school's progress, and see which students have registered online and started counting their EASY healthy habit streak.

1. Go to [www.jumpropeforheart.ca](http://www.jumpropeforheart.ca/) and click "JOIN YOUR SCHOOL".

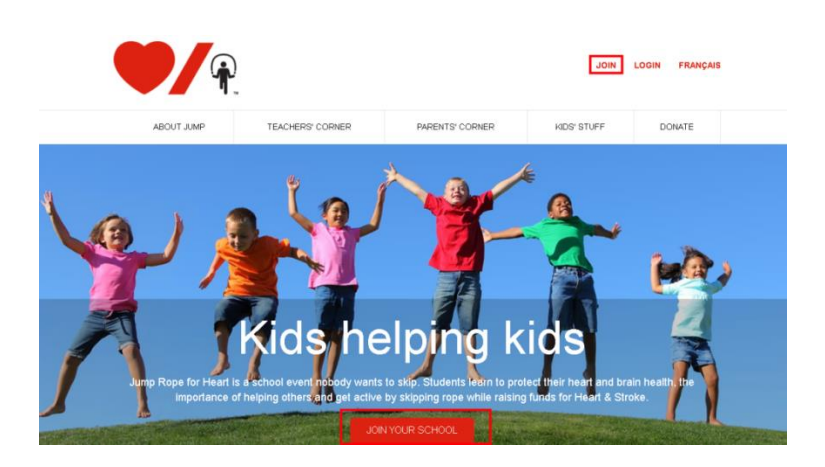

2. Search for your school. Once found click "Join"

**Tip:** If you cannot find your school, remove an accent or punctuation. For example: change École to Ecole or St. to St

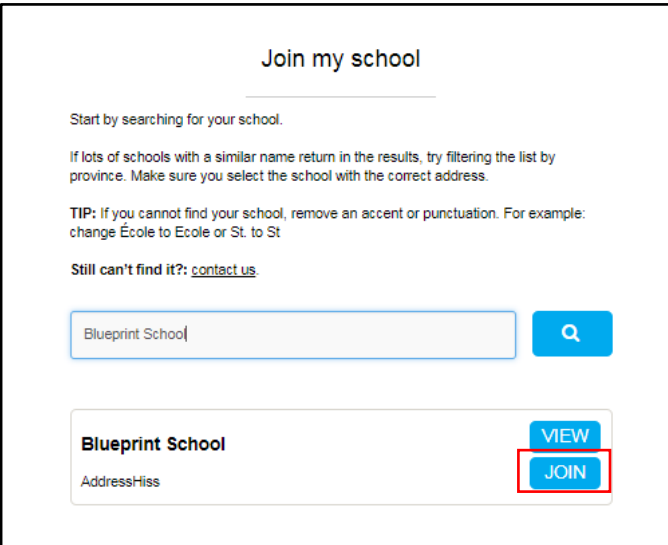

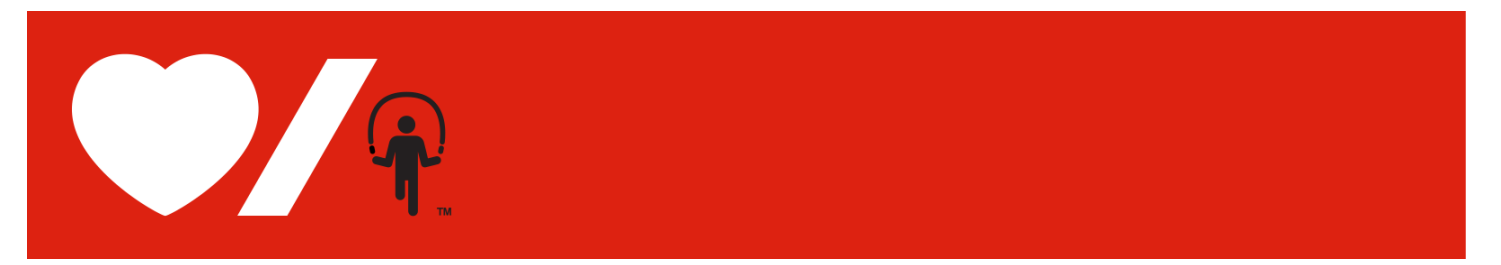

3. Complete the **Participation Options** page and click "Next Step".

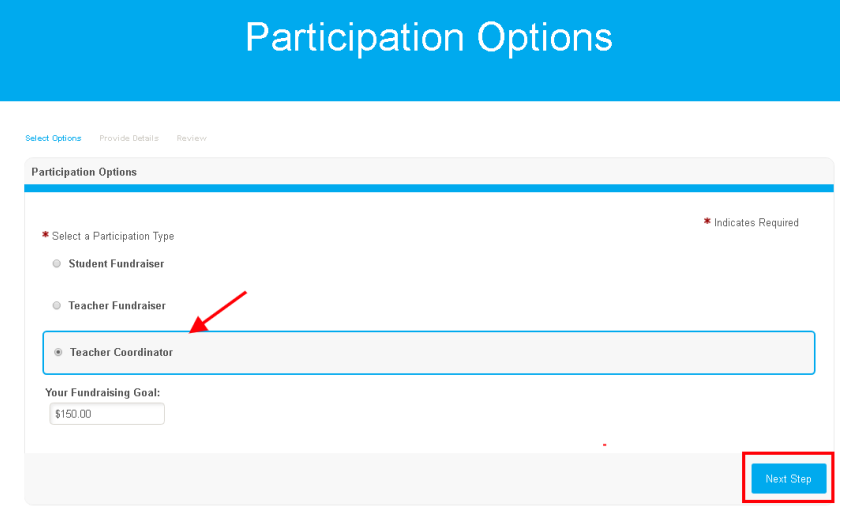

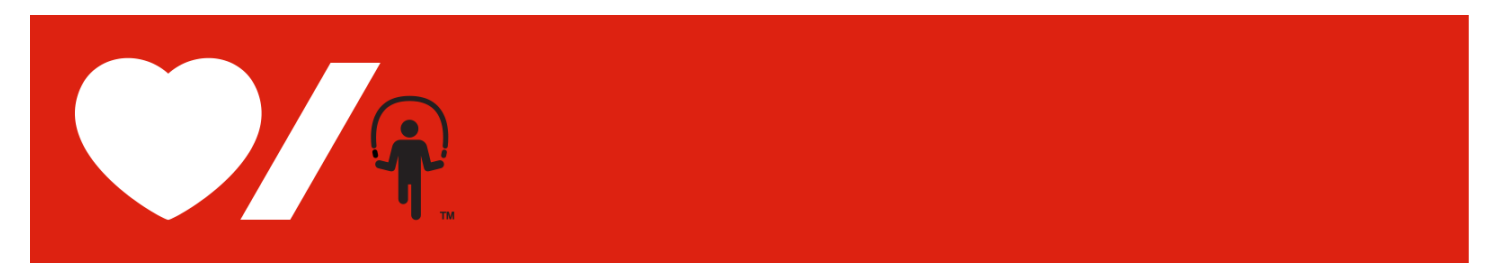

### <span id="page-3-0"></span>**How to Register for the first time**

1. If you are registering online for the first time then select "Join as New Participant"

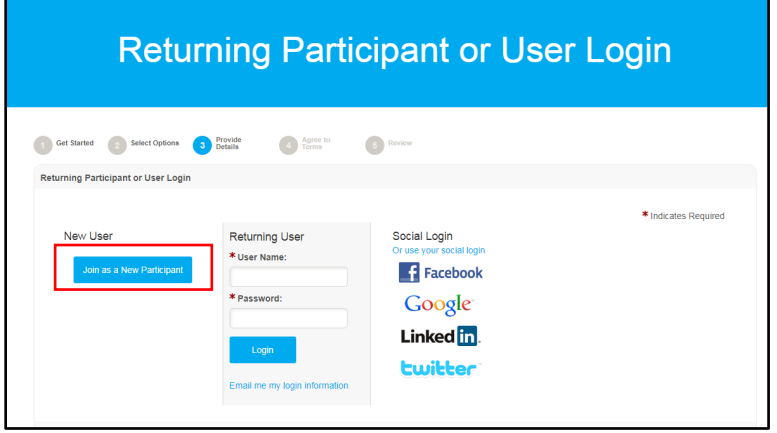

2. Complete the **Registration** pages and click "Next Step". Most fields are required in order to continue.

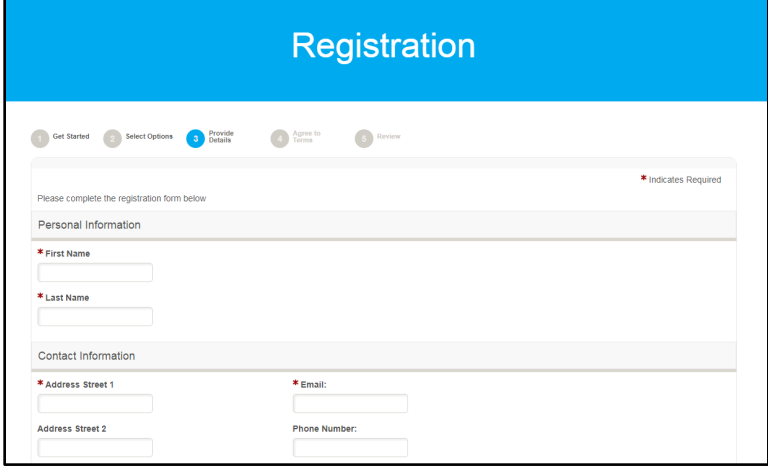

3. Read and agree to the **Participation Waiver** in question # 7. Click "Next Step".

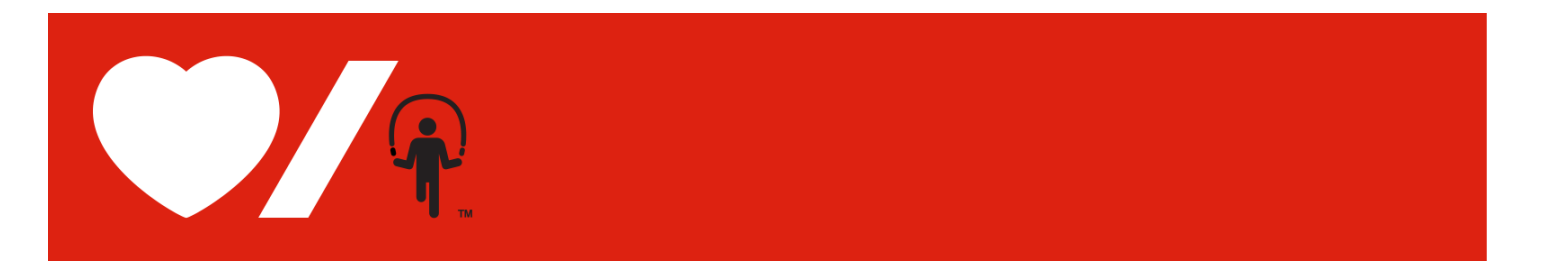

4. Confirm your **Registration Summary** is correct. Click "Complete Registration".

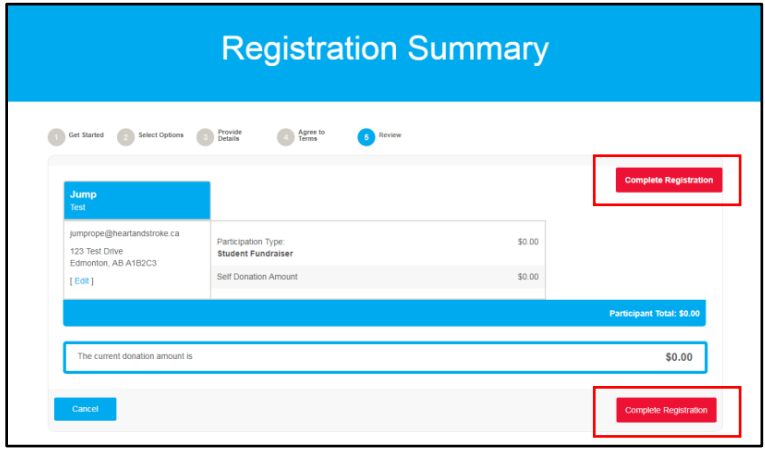

5. You are now registered! Click "Access Your Participant Centre". You will receive an email confirming your online registration information.

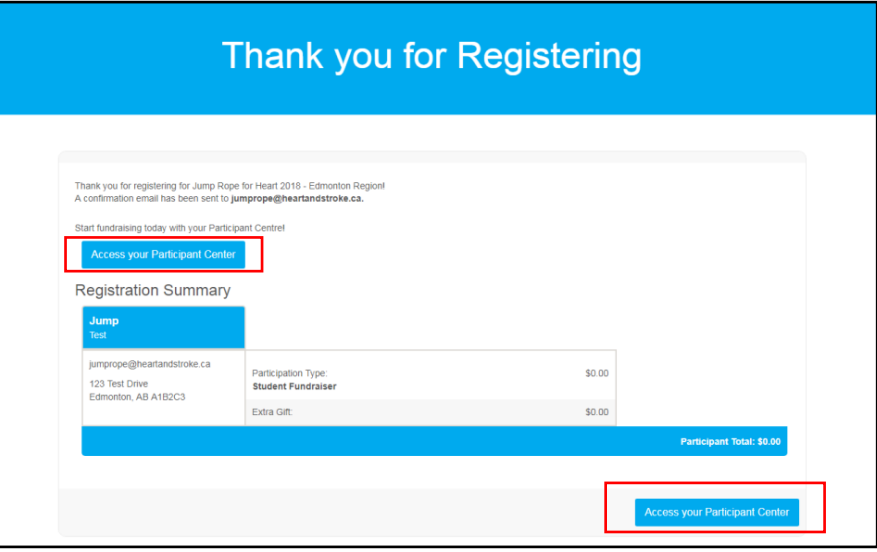

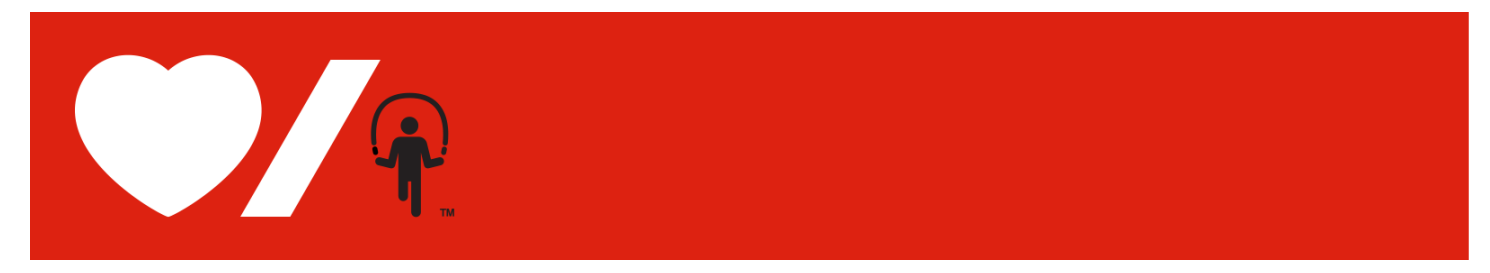

#### <span id="page-5-0"></span>**How to Register as a returning teacherif you forget your User Name and Password**

1. If you do not remember your **User Name** and/or **Password** then click "Email me my login information"

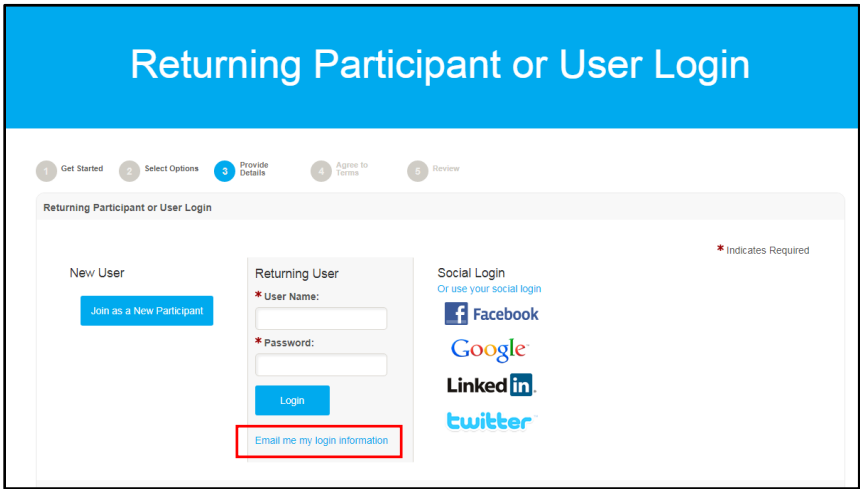

2. Enter the email address that was used for your previous registration and click "Send User Name"

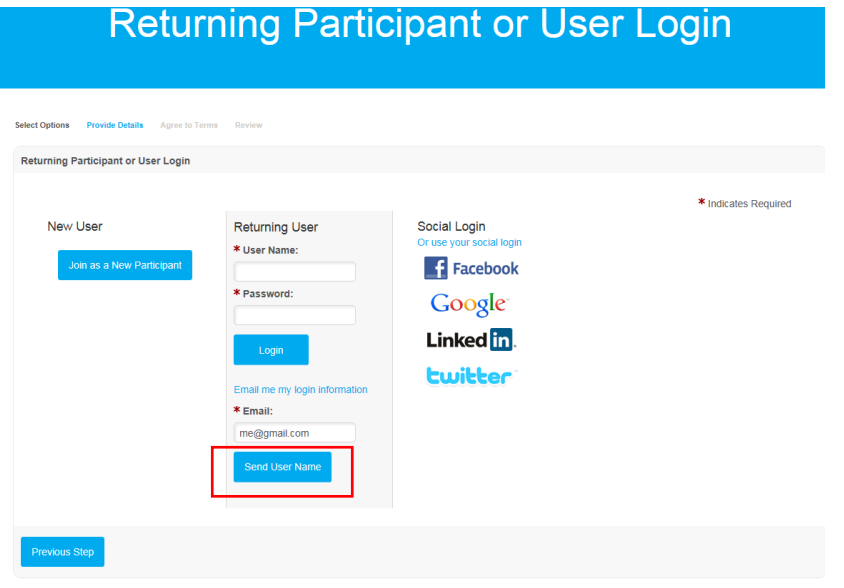

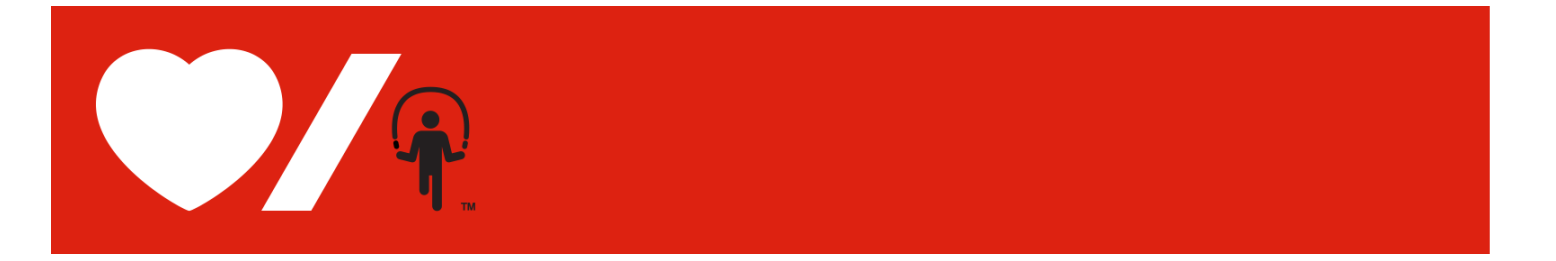

3. Open your email and you will see an email from Heart & Stroke providing you with your User Name. Click "Set or reset my password now"

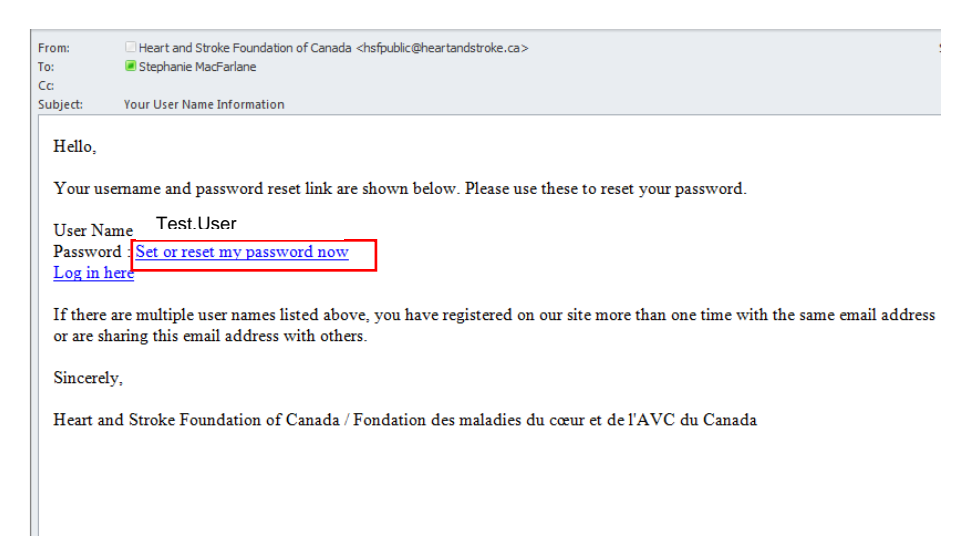

4. You will be redirected back to the Jump Rope for Heart website where you can set a new password and a password hint. Click "Submit"

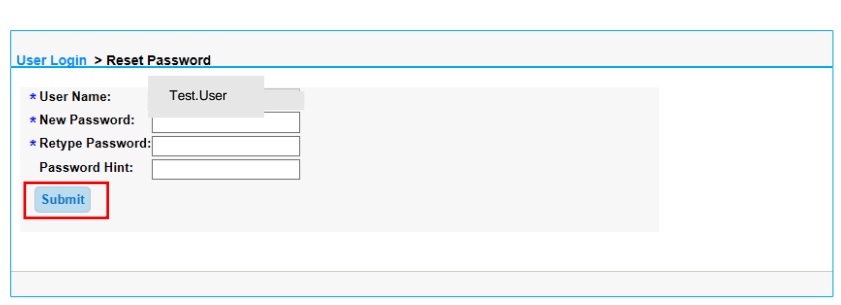

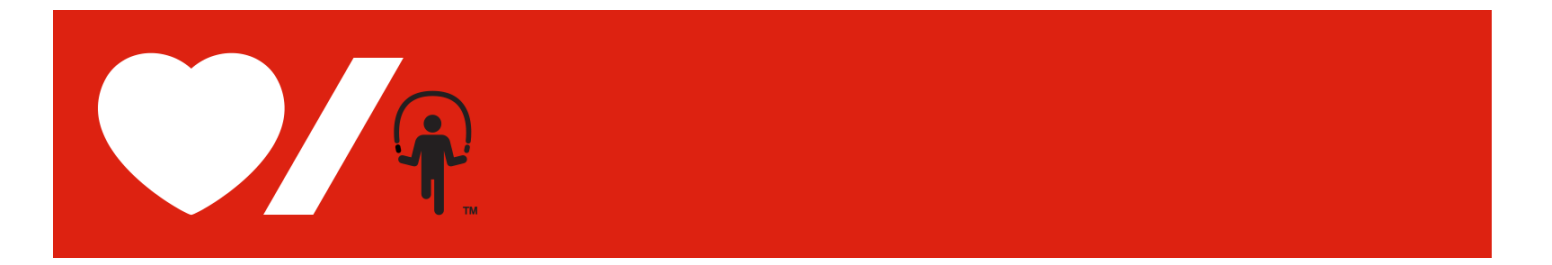

5. You will be redirected back to the Home Page and will be logged in. Click "JOIN YOUR SCHOOL"

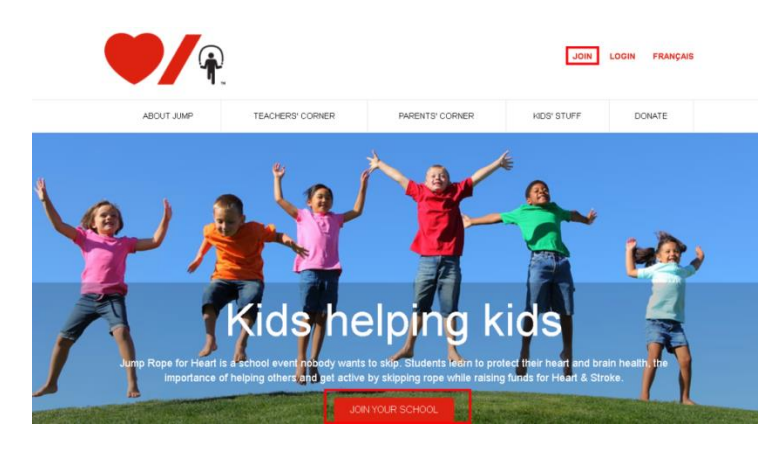

6. Search for your school. Once found click "Join"

**Tip:** If you cannot find your school, remove an accent or punctuation. For example: change École to Ecole or St. to St

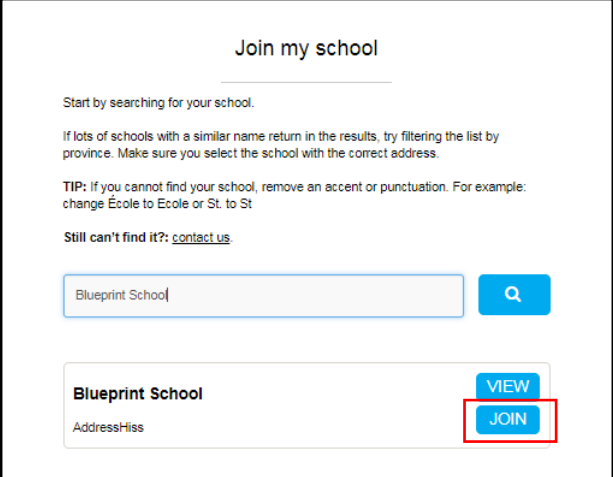

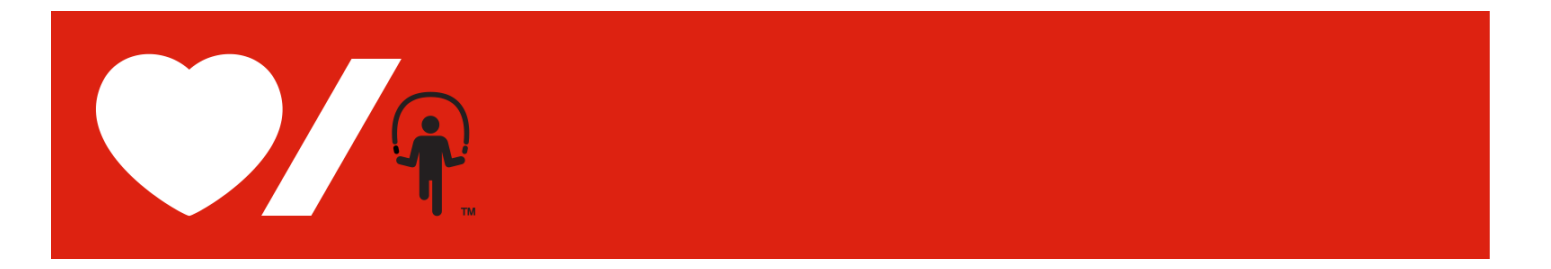

7. Complete the **Participation Options** page and click "Next Step".

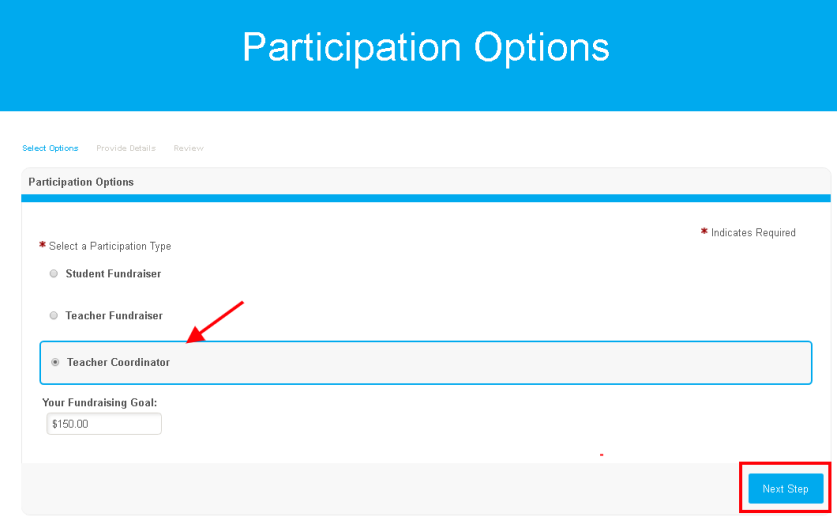

8. If you find yourself on this Participant Centre page after logging in then please click "Register"

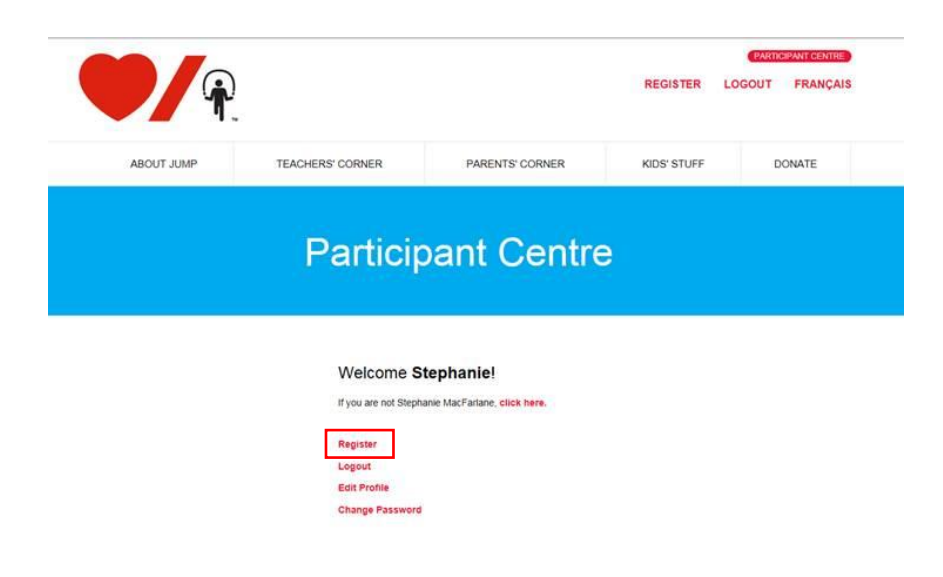

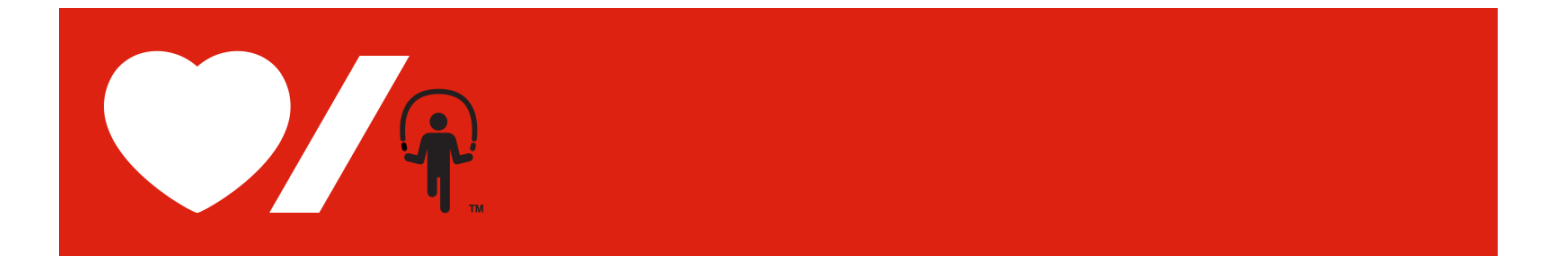

9. Complete the **Registration** pages and click "Next Step". Most fields are required in order to continue.

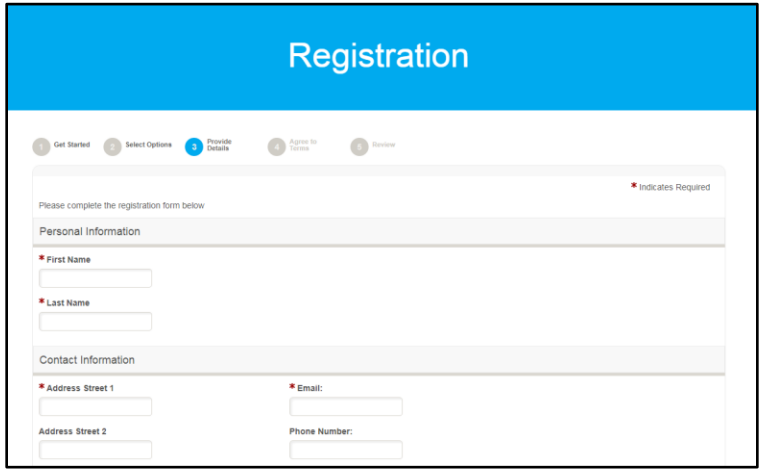

- 10. Read and agree to the **Participation Waiver** by answering question # 7. Click "Next Step".
- 11. Confirm your **Registration Summary** is correct. Click "Complete Registration".

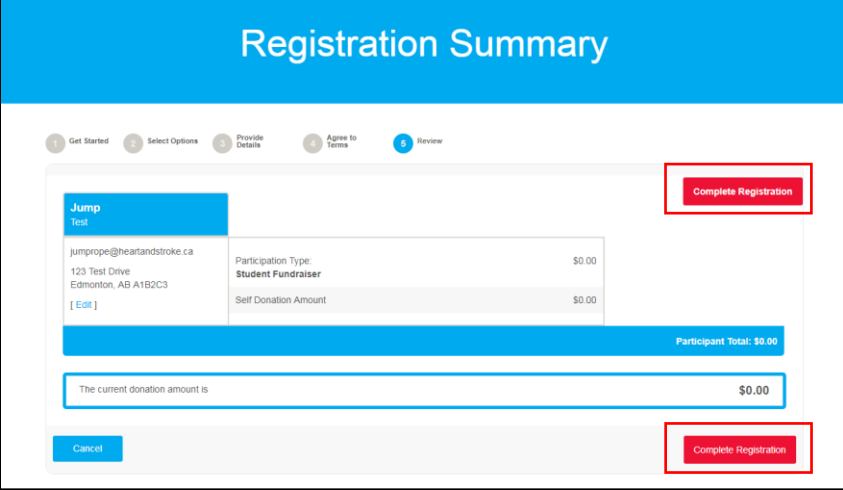

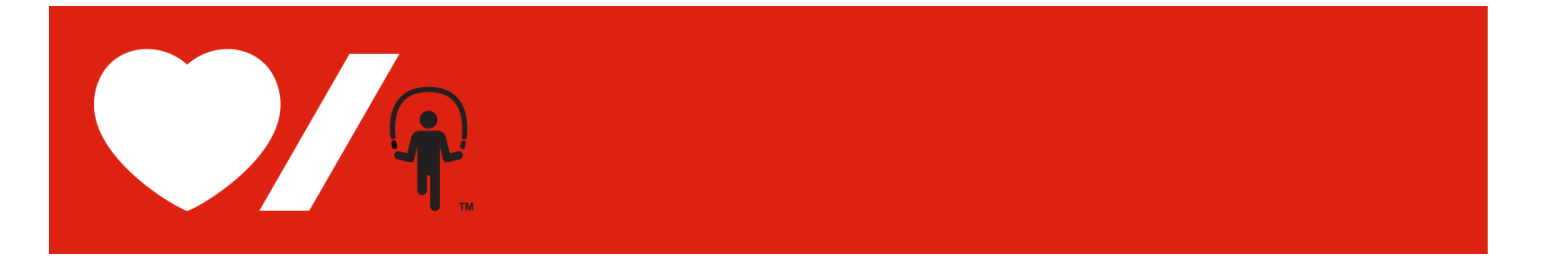

12. You are now registered! Click "Access Your Participant Centre". You will receive an email confirming your online registration information.

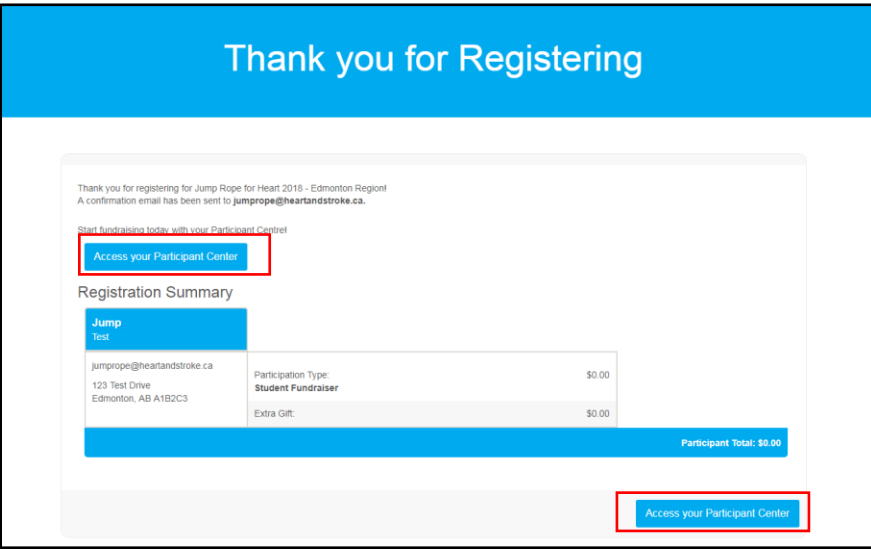

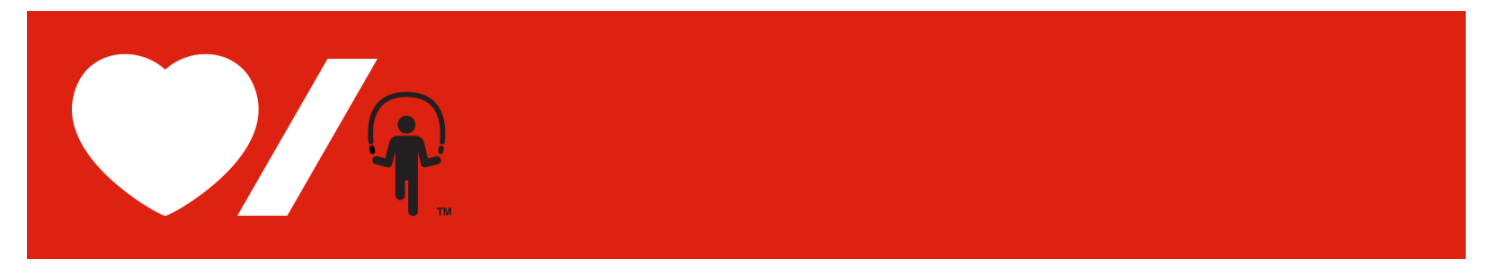

#### <span id="page-11-0"></span>**How to Register as a returning teacher if you remember your User Name and Password**

1. If you remember your **User Name** and **Password** then please enter them in the appropriate fields and click "Login"

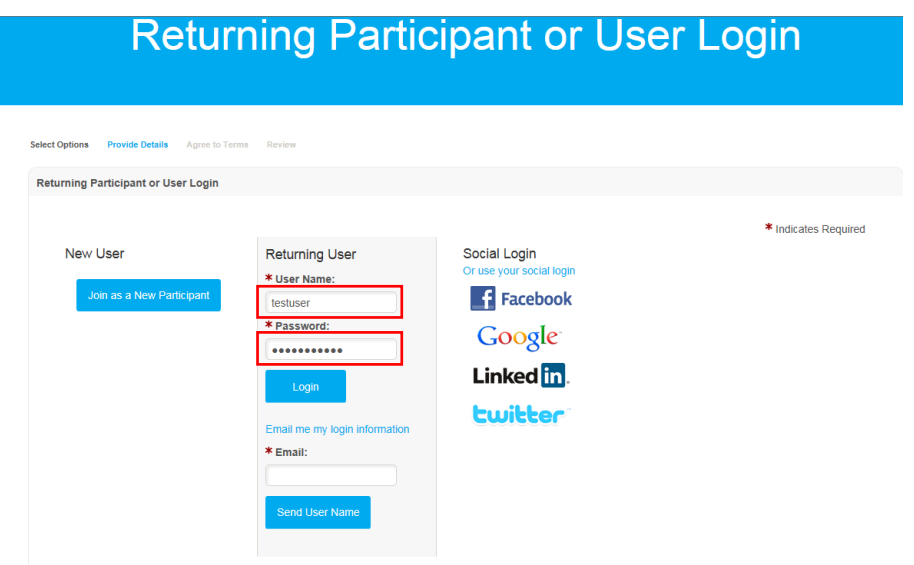

2. Complete the **Registration** pages and click "Next Step". Most fields are required in order to continue.

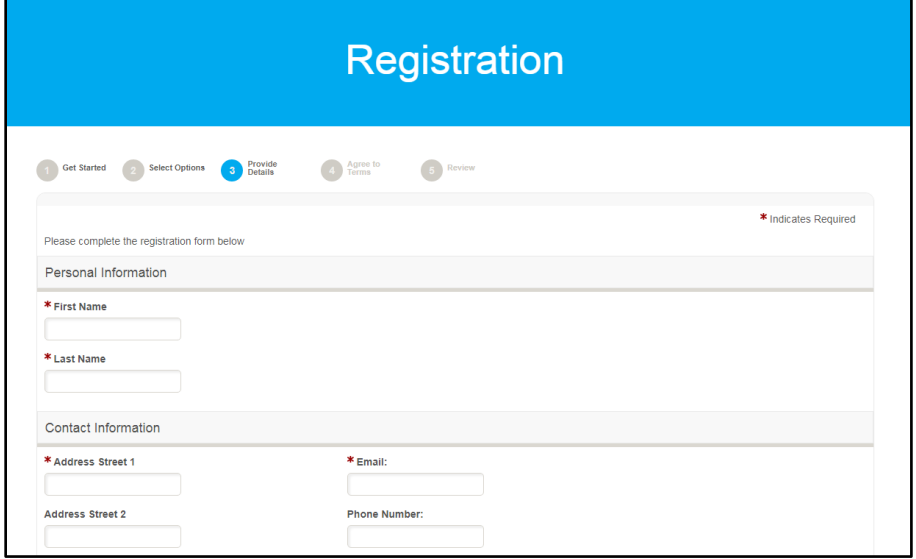

3. Read and agree to the **Participation Waiver** by answering question # 7. Click "Next Step".

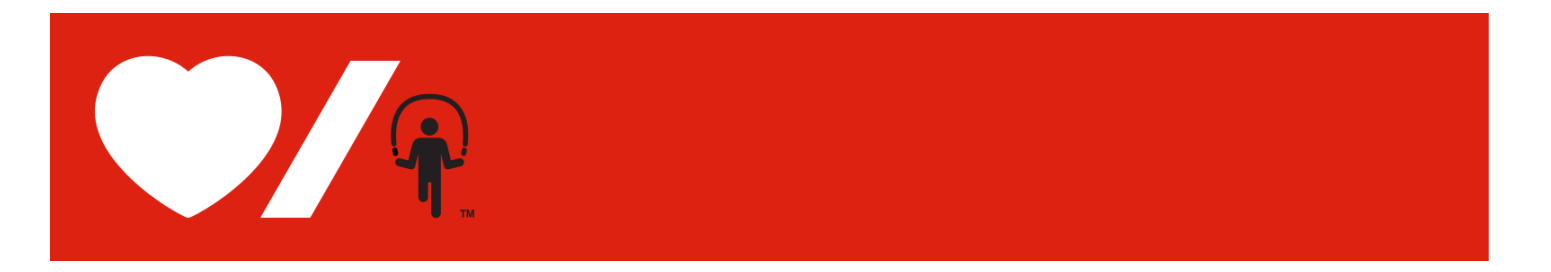

4. Confirm your **Registration Summary** is correct. Click "Complete Registration".

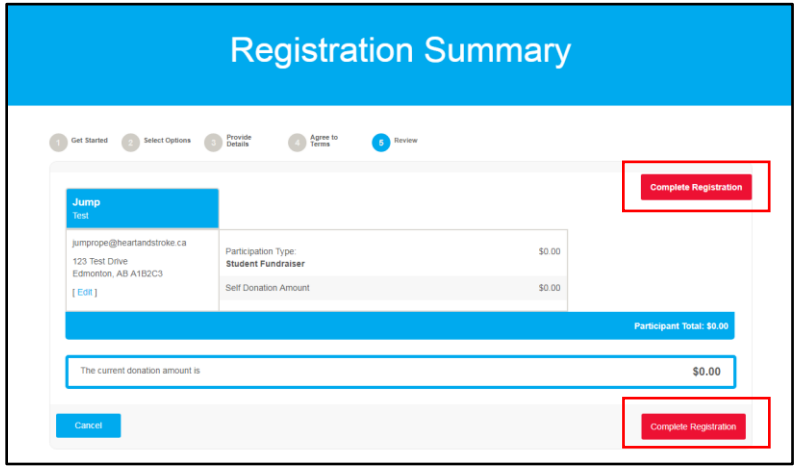

5. You are now registered! Click "Access Your Participant Centre". You will receive an email confirming your online registration information.

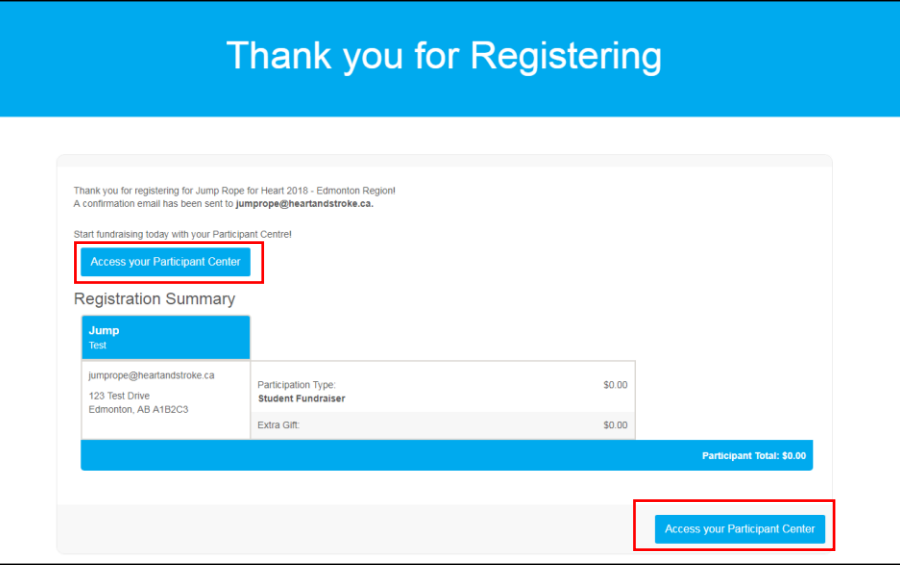

6. Using your Participant Centre, you can send fundraising emails to your friends and family as well as customize your Personal Page. Specific instructions on how to send fundraising emails can be found in the Tools section of your Participant Centre.

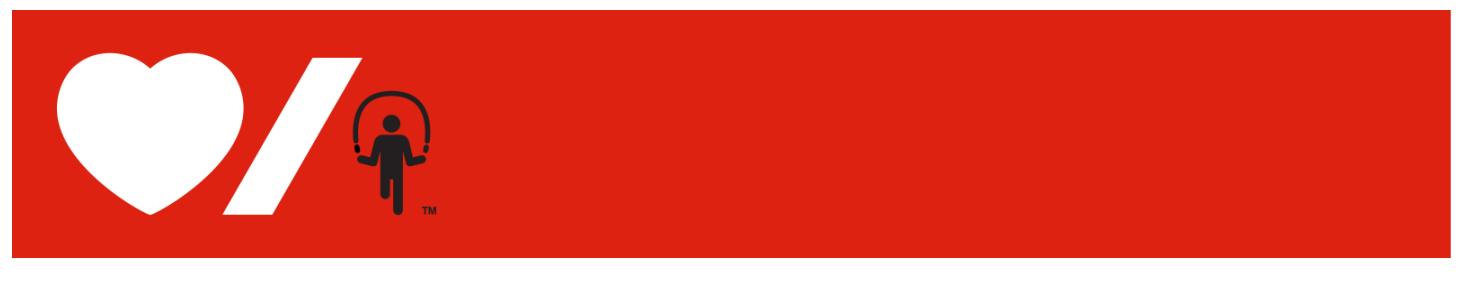

### <span id="page-13-0"></span>How to Log in

When you return to the website after registering online, you will be asked to log in to your Participant Centre in order view your school's progress and see which students have registered online.

1. At [www.jumpropeforheart.ca](http://www.jumpropeforheart.ca/) click "LOGIN".

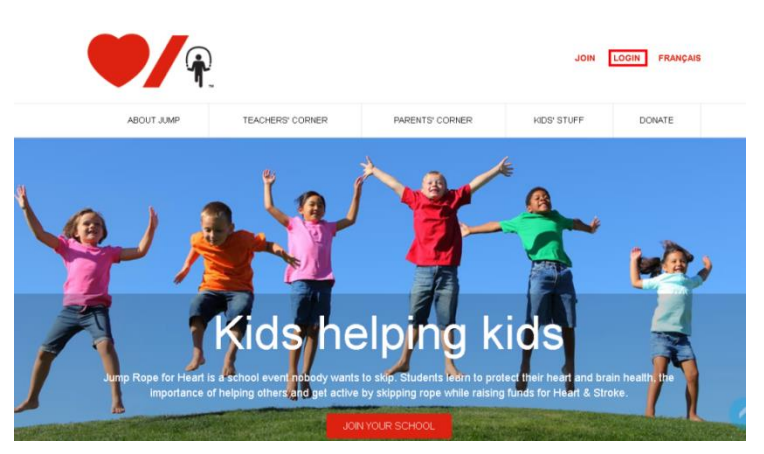

2. Enter the **User Name** and **Password** you created at Registration and click LOGIN. If you have trouble logging in, scroll below to "Forgot your password?" Enter your Username and Email to receive a password reset link.

**Note:** The User Name and Password fields are case sensitive.

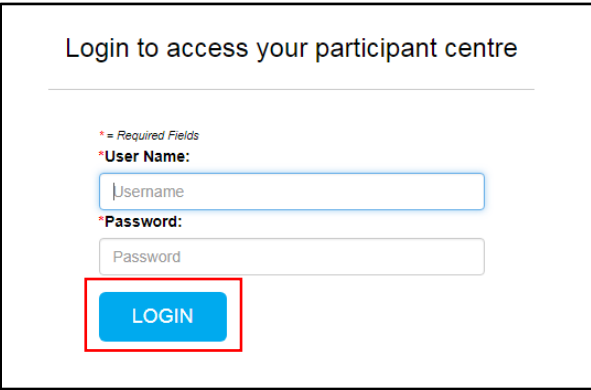